# Checkpoint

# Creating and Managing a Product Alert

Product Alerts can be setup in Checkpoint to send email notifications when new documents are added to the platform. Two types of Alerts can be setup, **Product Based Alerts** and **Search Based Alerts** 

### **Product Based Alert**

A notification is sent when new content is added to a specific product. This can be applied to any product and is especially effective when used in conjunction with News Bulletins or News Alerts.

- Click Research in the navigation toolbar
  Note: Your product list is located below the search field
- 2. Select the plus symbols to navigate products and select the tick box next to the title
- 3. Select the **Alert** icon located in the white toolbar

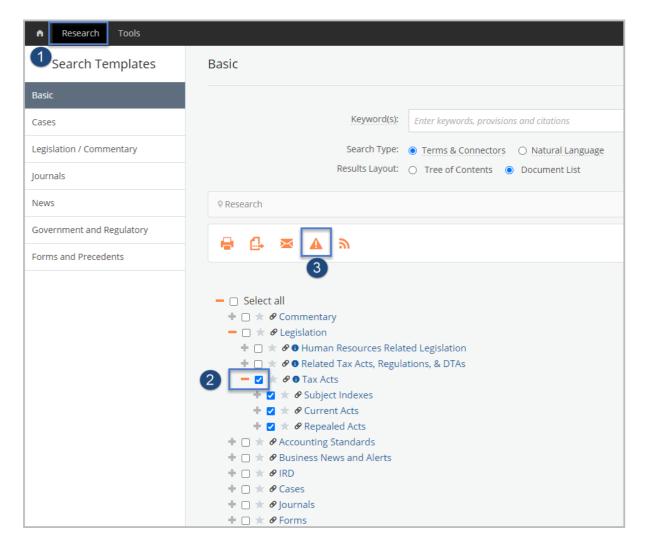

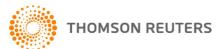

#### 4. Customise your Alert

- a. Enter a name for the Alert
- b. Change the frequency, time, and time zone to receive the Alert, if required
- c. If your email address is not displayed, enter it now
- d. Select your preferred option from the **Show excerpt of item** dropdown menu. This can be changed at any time after the Alert is saved

**Summary** – provides a brief excerpt with a link to article

**Headline only** – provides title only with a link to the article

Full article – provides the full article within your email

e. Choose your preferred email format

**HTML** – email with a list of your results

**PDF** – provides a PDF attachment

RTF – provides an RTF attachment

- f. It is recommended that you leave the option **Email even when no results returned** set to **No** this means you will only receive an email when new results have been found.
- g. Select the **Yes** to schedule the alert
- h. Click Save Alert

**Note:** As per the settings below, Checkpoint will run a search every day at 8.30 am for the alert selected. When the new bulletin is picked up in the search, Checkpoint will email the complete bulletin to the email recipient(s).

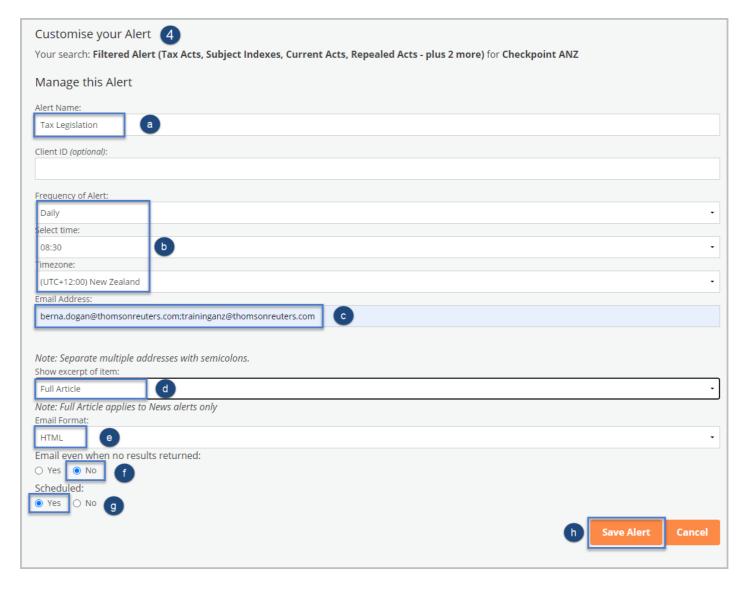

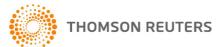

- 5. Once saved, you will see the **Email Alerts** screen. This indicates that the Alert is saved and active.
- 5. You can **Edit, Suspend** or **Delete** your Alert

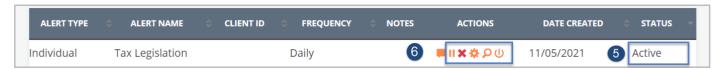

### Managing a Product based Alert

- 1. Click onto the **Alerts** in the orange navigation toolbar to be directed to the **Alerts** screen.
- 2. Select the required action.
  - a. Suspend Alert stop the Alert for a set amount of time.
  - b. Delete Alert deletes an Alert
  - c. Edit Alert Settings return to the Customise your Alert screen, where you can make changes.
  - d. Edit Search allows you to add/remove products from the saved Alert
  - e. Run Search allows you to Run the Alert to check for new additions to the publication

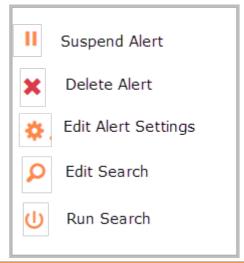

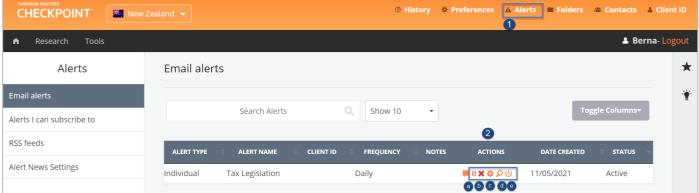

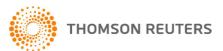